# その他の設定

## ■その他の設定

その他の機能のはたらきを設定できます。設定できる項目は次のと おりです。

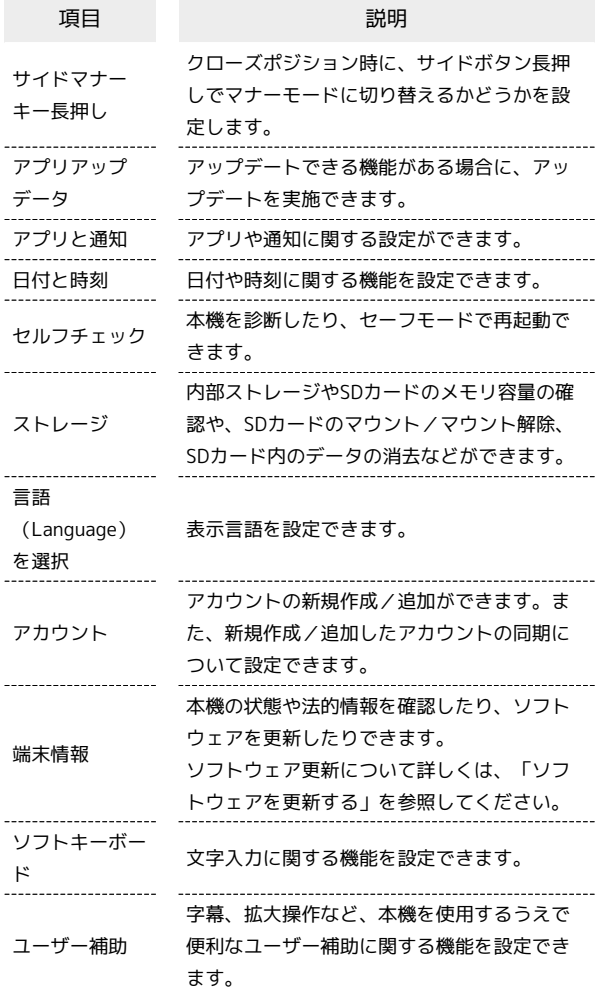

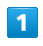

⊙→ 設定 → その他

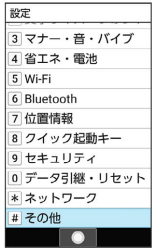

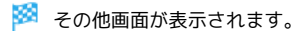

# $\overline{2}$

各項目を設定

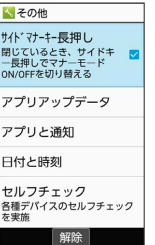

※ 設定が完了します。

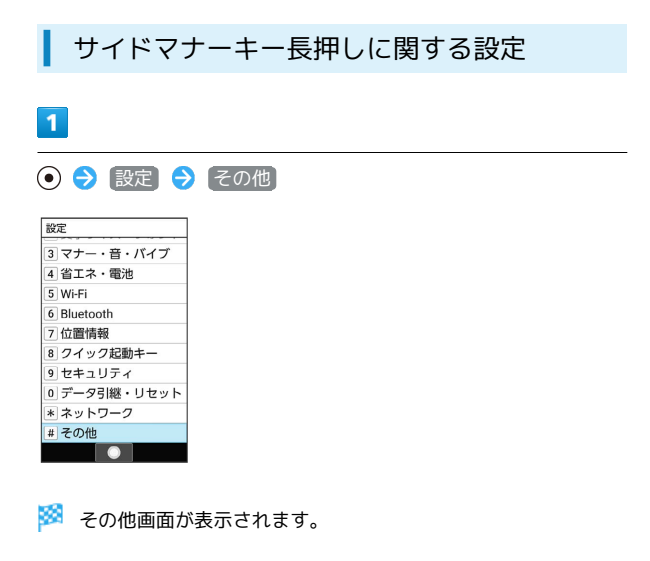

# $\overline{2}$

サイドマナーキー長押し

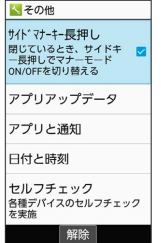

※ 設定が完了します。

· サイドマナーキー長押し と操作するたびに、有効( v ) /無 効( $\Box$ )が切り替わります。

# ■ アプリアップデータに関する設定

機能が最新かどうか確認することができます。また、アップデート できる機能がある場合は、アップデートを実施できます。お買い上 げ時は、アップデートの定期更新機能は無効に設定されています。

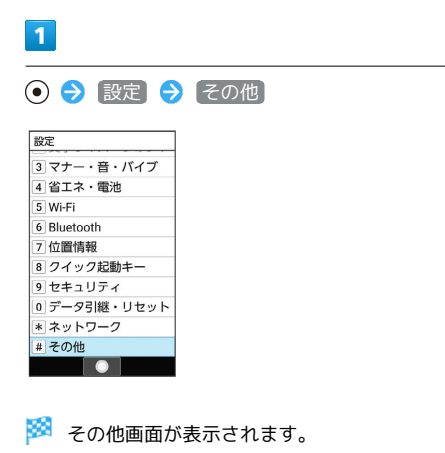

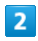

アプリアップデータ

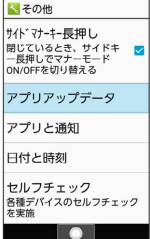

**※3** アプリアップデータ画面が表示されます。

# $\overline{\mathbf{3}}$

各項目を設定

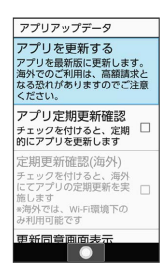

※ 設定が完了します。

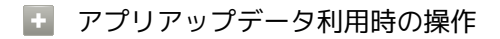

### 機能を更新する

アプリアップデータ画面で アプリを更新する → (●) (実行 する)

定期的にアプリを更新するように設定する  $\overline{r}$ プリアップデータ画面で  $\overline{r}$  アプリ定期更新確認 ( $\overline{v}$ ) 表 示) ・お買い上げ時は無効(□表示)に設定されています。 • アプリ定期更新確認 と操作するたびに、有効(√)/無効 (□) が切り替わります。 ・確認画面が表示されたときは、画面に従って操作してくださ  $\cup$ 海外にて定期的にアプリを更新するように設定する アプリアップデータ画面で 定期更新確認(海外) (√ 表 示) • アプリ定期更新確認 が有効のときに設定できます。 • 定期更新確認(海外) と操作するたびに、有効( √ ) /無 効(□)が切り替わります。 アプリ更新時に同意画面を表示しないようにする アプリアップデータ画面で 更新同意画面表示 (□ 表示) • 更新同意画面表示 と操作するたびに、有効(√)/無効 (□)が切り替わります。 更新履歴を確認する アプリアップデータ画面で 更新履歴 利用規約/オープンソースライセンスを確認する

アプリアップデータ画面で 利用規約 / オープンソースライ センス

■ アプリアップデータについて

アプリ更新時は、起動中の機能は終了します。 更新にあたっては、パケット通信料がかかります。

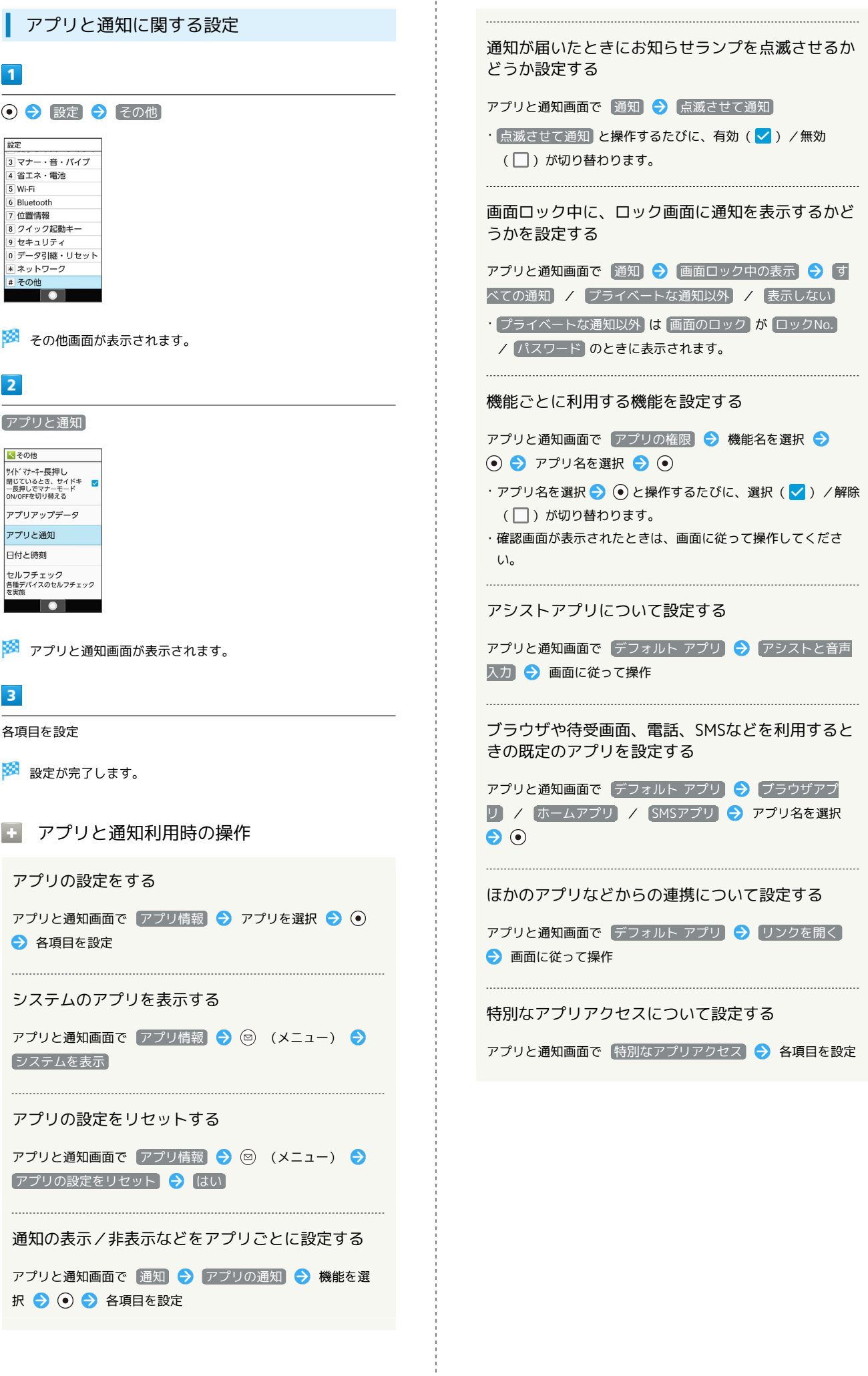

## 日付と時刻に関する設定

日付や時刻に関する機能を設定できます。設定できる項目は次のと おりです。

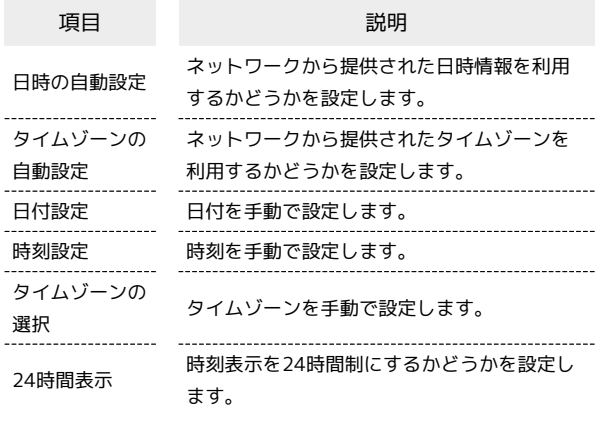

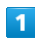

⊙ → 設定 → その他

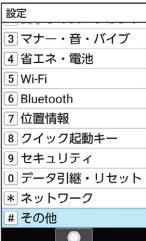

※ その他画面が表示されます。

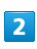

日付と時刻

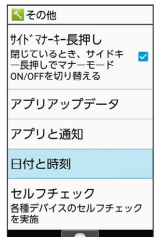

※3 日付と時刻画面が表示されます。

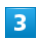

各項目を設定

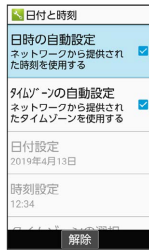

```
※ 設定が完了します。
```
日 日付と時刻利用時の操作

ネットワークから提供された日時情報を利用するか どうかを設定する

#### 日付と時刻画面で 日時の自動設定

・ 日時の自動設定 と操作するたびに、有効( く) /無効 (□) が切り替わります。

ネットワークから提供されたタイムゾーンを利用す るかどうかを設定する

#### 日付と時刻画面で タイムゾーンの自動設定

· タイムゾーンの自動設定 と操作するたびに、有効( v ) / 無効(□)が切り替わります。

#### 日付を手動で設定する

日付と時刻画面で 日付設定 → 年/月/日を入力 → ◎ (確定)

• 日時の自動設定 が無効のときに設定できます。

#### 時刻を手動で設定する

日付と時刻画面で 時刻設定 → 時/分を入力 → ◎ (確 定)

・ 日時の自動設定 が無効のときに設定できます。

#### タイムゾーンを手動で設定する

日付と時刻画面で タイムゾーンの選択 → 国/地域/都市名 などを選択 → ⊙

・ タイムゾーンの自動設定 が無効のときに設定できます。 

#### 時刻表示を24時間制にするかどうかを設定する

日付と時刻画面で 24時間表示

• 24時間表示 と操作するたびに、有効(√)/無効(□) が切り替わります。

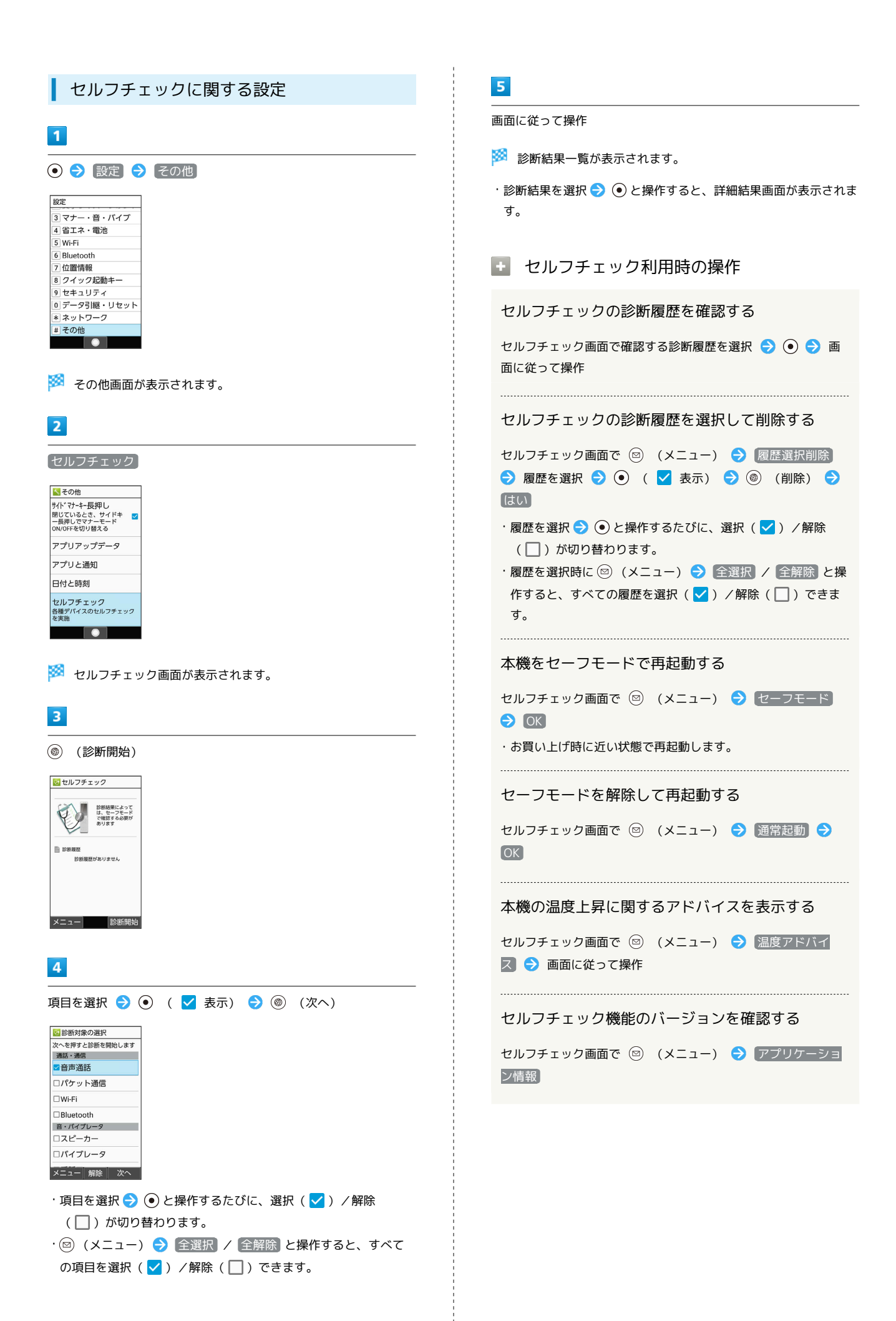

## ストレージに関する設定

内部ストレージやSDカードのメモリ容量の確認や、SDカードのマウ ント/マウント解除、SDカード内のデータの消去などが行えます。 設定できる項目は次のとおりです。

・SDカードの状態によって表示される項目は異なります。

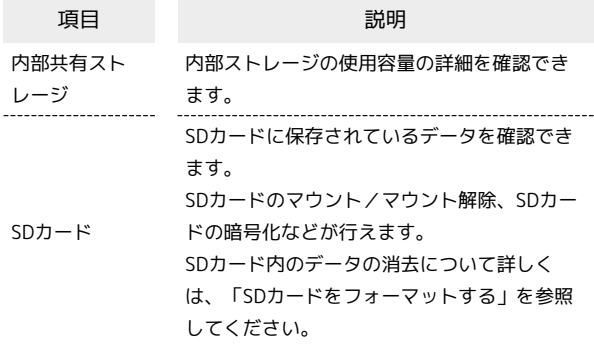

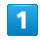

⊙ → 設定 → その他

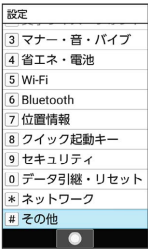

※ その他画面が表示されます。

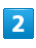

ストレージ

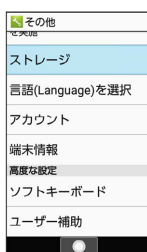

※3 ストレージ画面が表示されます。

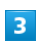

#### 各項目を設定

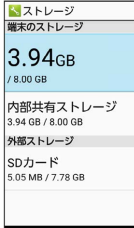

■ ストレージ利用時の操作

SDカードのマウントを解除する

ストレージ画面で SDカード → SDカード → 図 (メ ニュー) → ストレージの設定 → 取り出し → はい

SDカードをマウントする

ストレージ画面で SDカード → マウント

### SDカード内のデータを暗号化/暗号化解除する

ストレージ画面で SDカード → SDカード → (図) (メ ニュー) → ストレージの設定 → 暗号化 / 暗号化解 除 → 確認 → 操作用暗証番号を入力 → → → ■ ・あらかじめ、画面ロック解除用のロックNo./パスワードを設 定しておいてください。 ・操作用暗証番号を登録していないときは、画面に従って操作し てください。

## B SDカードの暗号化/暗号化解除についての ご注意

SDカード内のデータを暗号化/暗号化解除する際は、次の点に ご注意ください。

- ・電池を十分に充電した状態で、充電しながら操作してくださ  $\mathcal{L}$
- ・あらかじめ、画面ロック解除用のロックNo./パスワードを設 定しておいてください。
- ・SDカードの空き容量が不足していると、暗号化/暗号化解除を 実行できません。
- ・暗号化されたSDカード内のデータは、暗号化を実施した端末以 外では利用できなくなります。
- ・暗号化されたSDカードは、暗号化解除を行うことで通常のSD カードとして使用できるようになります。
- ・SDカードを暗号化した状態でオールリセットを行った場合、 SDカード内のデータを利用できなくなりますのでご注意くだ さい。オールリセットを行う前に、暗号化解除を行ってくださ  $U<sub>0</sub>$
- ・SDカードを暗号化した端末に、暗号化していない別のSDカー ドを取り付けた場合、SDカードは読み取り専用となります。
- ・読み取り専用のSDカードは、暗号化することで書き込みが可能 となります。
- ・SDカードの暗号化/暗号化解除には時間がかかる場合がありま す。暗号化を実行中は充電を中止しないでください。暗号化が 中断された場合、SDカード内のデータが失われる可能性があり ます。

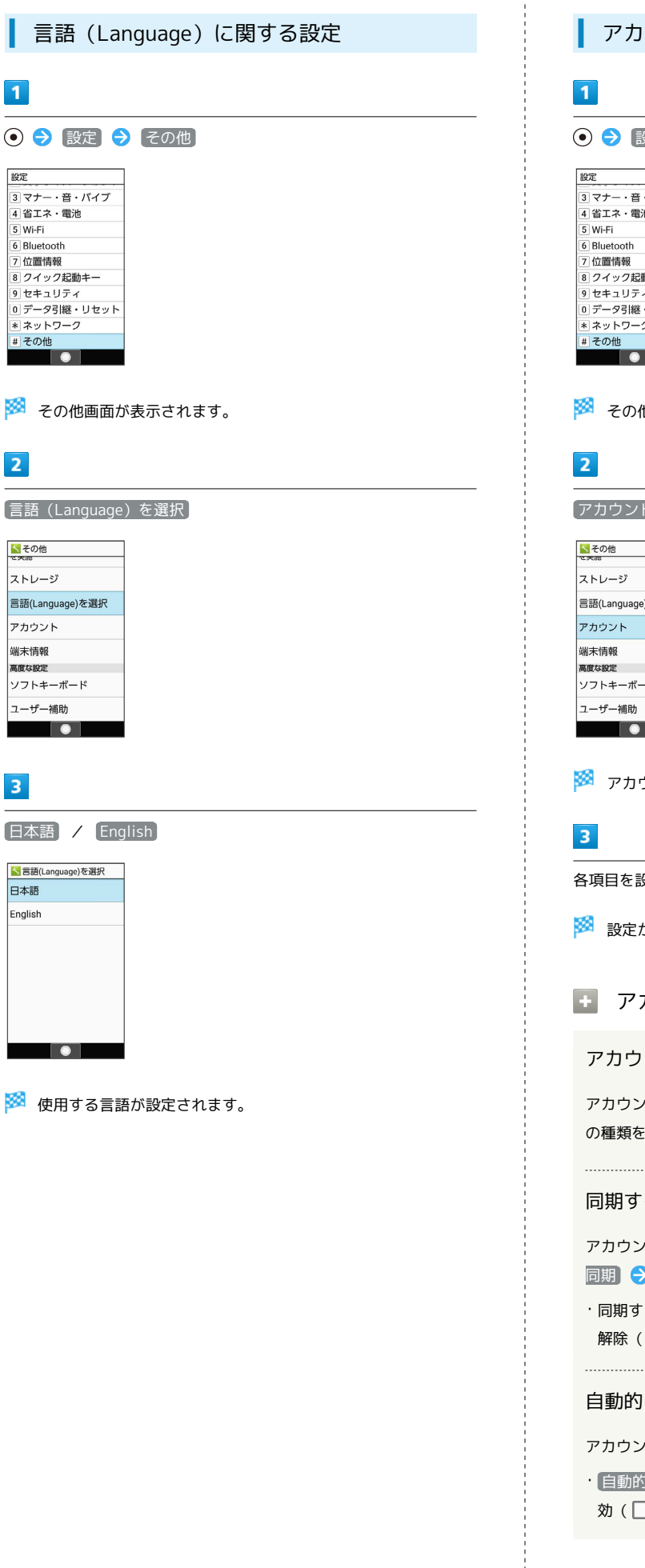

1

アカウントに関する設定 設定 その他 バイブ 池 動キー リセット その他画面が表示されます。 アカウント お選択  $\mathsf{R}$ アカウント画面が表示されます。 各項目を設定 設定が完了します。 アカウント利用時の操作 アカウントを追加する /ト画面で アカウントを追加 ● 追加するアカウント :選択 → ● ● 画面に従って操作 同期するアプリをアカウントごとに設定する ト画面でアカウントを選択 ● ⊙ ● アカウントの ♪ 同期する項目を選択 ● ⊙ お項目を選択● ●と操作するたびに、選択( √)/ □) が切り替わります。 にデータを同期するかどうかを設定する /ト画面で [自動的にデータを同期]

]にデータを同期 <mark>)と操作するたびに、有効( ✔</mark> )/無 効( )が切り替わります。

端末情報に関する設定  $\overline{1}$ りです。 → 設定 → その他 設定 3マナー・音・バイブ<br>4 省エネ・電池  $\overline{5}$  Wi-Fi S-Shoin  $\overline{6}$  Bluetooth 7位置情報 | | | フ・1 フフ | 起動+<br>| 9| セキュリティ<br>| 0| データ引継・リセット \* ネットワーク | # その他  $\overline{\phantom{a}}$ ※2 その他画面が表示されます。  $\overline{2}$ 端末情報 くその他  $\overline{1}$  $7 N1 - 37$ -<br>言語(Language)を選択  $7H+1$  $\frac{1}{2} \frac{1}{2} \frac{$ 端末情報 高度な設定 ソフトキーボード ユーザー補助  $\blacksquare$ ※3 端末情報画面が表示されます。  $\overline{\phantom{a}}$ ■ 端末情報利用時の操作 開発者向けオプションを表示する  $\overline{2}$ 端末情報画面で ビルド番号 を選択 → ⊙ を7回押す → ■ → 開発者向けオプション ※3 開発者向けオプション画面が表示されます。 電池の状態や電話番号など、本機の状態を確認する 端末情報画面で 端末の状態 ·このあと、「SIMのステータス → IMEI と操作すると、IMEI のバーコードが確認できます。 法的情報/認証を確認する  $\overline{3}$ 本機は、電波法ならびに電気通信事業法に基づく技術基準に適合 しています。 各項目を設定 端末情報画面で 法的情報 / |認証 ・ 法的情報 と操作したときは、このあと画面に従って操作して ください。

## 文字入力に関する設定

文字入力に関する機能を設定できます。設定できる項目は次のとお

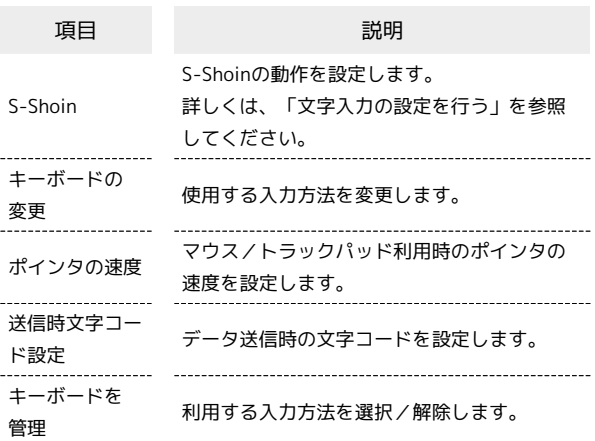

⊙→ 設定 → その他

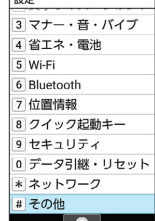

※ その他画面が表示されます。

ソフトキーボード

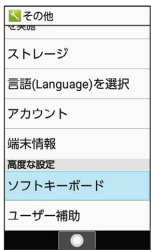

※ ソフトキーボード画面が表示されます。

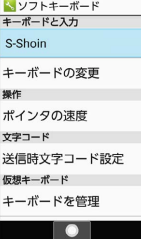

※ 設定が完了します。

### ■ ソフトキーボード利用時の操作

### 利用する入力方法を設定する

ソフトキーボード画面で キーボードの変更 → 入力方法を選 択 → ⊙ ( ⊙ 表示)

·あらかじめ、 キーボードを管理 で利用する入力方法を追加し ておいてください。 

マウス/トラックパッド利用時のポインタの速度を 設定する

ソフトキーボード画面で ポインタの速度 → ⊙ で速度を調 節 → (◎) (確定)

・バーが長いほど、速度が速くなります。 

#### データ送信時の文字コードを設定する

ソフトキーボード画面で 送信時文字コード設定 → Unicode / Shift\_JIS

### 利用する入力方法を追加/解除する

ソフトキーボード画面で キーボードを管理 → 入力方法を選 択 → ⊙ ( √ 表示)

- $\cdot$ 入力方法を選択 → と操作するたびに、選択( v) /解除 (□) が切り替わります。
- ・入力方法を解除できない場合は √ が表示されます。
- ・確認画面が表示されたときは、画面に従って操作してくださ い。

### ■ ユーザー補助に関する設定

字幕、拡大操作など、本機を使用するうえで便利なユーザー補助に 関する機能を設定できます。設定できる項目は次のとおりです。

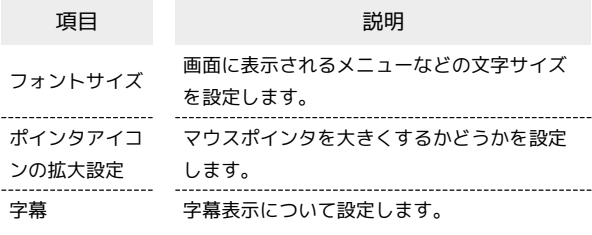

## $\sqrt{1}$

⊙→ 設定 → その他

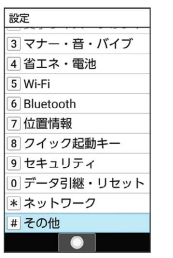

※ その他画面が表示されます。

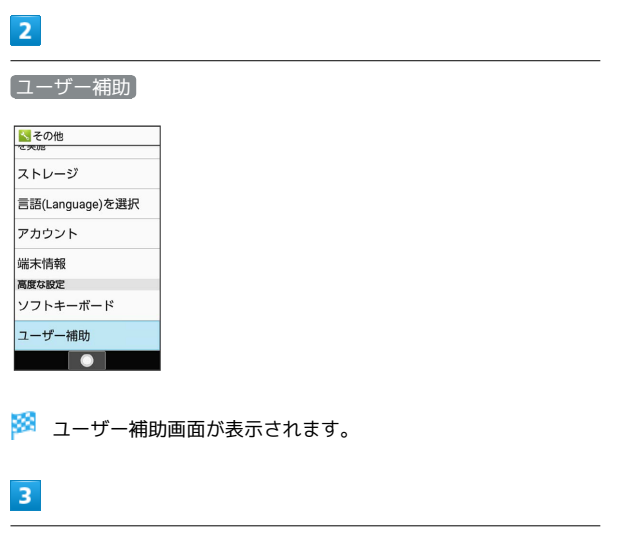

### 各項目を設定

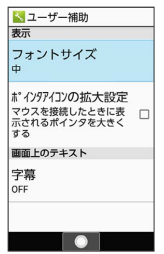

※ 設定が完了します。

# 1 ユーザー補助利用時の操作

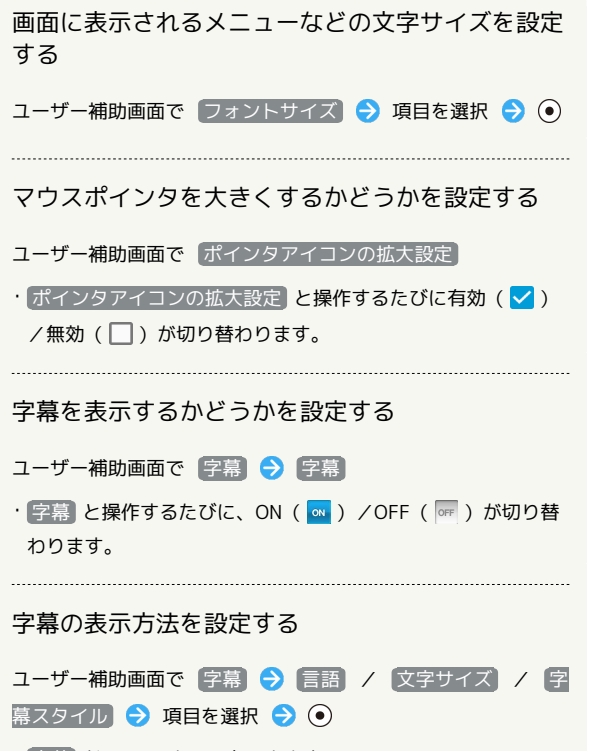

İ

・ 字幕 がONのときに設定できます。